# **EMOTION** PROJECTS **PROFESSIONAL**

Manual

# Content

| 1. Activation                               | 4  |      |
|---------------------------------------------|----|------|
| 2. Configuring the user interface           | 6  |      |
| 3. Photos Done Quickly                      | 8  |      |
| 4. Module Explanation: Image Mood Assistant | 12 |      |
| 5. Menu bar                                 | 18 |      |
| 5.1 File                                    |    | .18  |
| 5.2 Edit                                    |    | . 20 |
| 5.3 View                                    |    | . 20 |
| 5.4 Extras                                  |    | . 22 |
| 5.5 Addons                                  |    | .31  |
| 5.6 Information                             |    | . 32 |
| 6. Image Preparation                        | 33 |      |
| 7. Post-Processing: Presets                 | 36 |      |
| 8. Post-Processing: Finalise                | 45 |      |
| 9. Local Adjustments and Selective Drawing  | 52 |      |
| 10. Composing Mode                          | 64 |      |
| 11. Removal of Scratch and Sensor Errors    | 67 |      |
| 12. Workflow                                | 71 |      |
| 13.Selecting and Saving Sections of Images  | 74 |      |
| 14. RAW Processing                          | 77 |      |
| 15. Batch Processing                        | 84 |      |
| 16 Plug-in Installation                     | 87 |      |

# EMOTION projects professional – User manual

|   | 24.1 Using Photoshop Plug-Ins in Windows       |     | 87 |
|---|------------------------------------------------|-----|----|
|   | 24.2 Using Photoshop Plug-ins with MAC OS X    |     | 90 |
|   | 24.3 Using Adobe Lightroom Plug-ins - Windows  |     | 93 |
|   | 24.4 Using Adobe Lightroom Plug-ins - MAC OS X |     | 98 |
| 1 | 7. Keyboard Shortcuts                          | 103 |    |
| 1 | 8. Integrated List of supported RAW Formats    | 108 |    |

# 1. Activation

## **Activation using Windows**

Upon starting **EMOTION projects professional** for the first time, you will be prompted to activate the program. Proceed as follows:

Install **EMOTION** projects professional as described by the installation instructions.

Input your serial number. For the box version, this can be found on the accompanying booklet. If you have chosen to download the program, you will find the serial number in your customer account at <a href="https://www.franzis.de">www.franzis.de</a>.

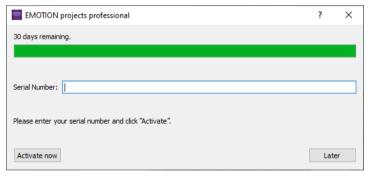

Klicken Sie in der Software anschließend auf den Button "Weiter". Die Software wurde nun erfolgreich aktiviert!

#### **Activation using Mac**

Upon starting **EMOTION projects professional** for the first time, you will be prompted to activate the program. Proceed as follows:

Install **EMOTION projects professional** as described by the installation instructions.

Input your serial number. For the box version, this can be found on the accompanying booklet. If you have chosen to download the program, you will find the serial number in your customer account at www.franzis.de.

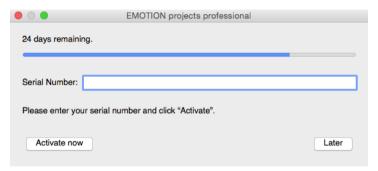

Finally, click on the "Activate" button. The software has now been successfully activated!

Note: EMOTION projects professional can be installed on up to two computers using the same serial number.

A second serial number is not required. When installing the program on a second device, simply enter the serial number again and press "Activate".

# 2. Configuring the user interface

## Optional font size for menus and titles

In the main menu of the program you will find in **View**  $\rightarrow$  **Font size** an option to customise the size of the letters in the menu as well as in the titles of the programm.

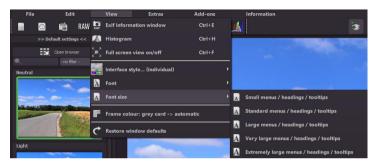

The font size can be adjusted to the run time of the program.

**4K – monitors** gives you the option to enlarge the font size for better readability of the menu.

#### Select a font

**EMOTION projects professional** offers you the opportunity to designate a suitable font of your preference. You will find a selection of the installed and compatible fonts in **View →Font**, simply pick your favourite.

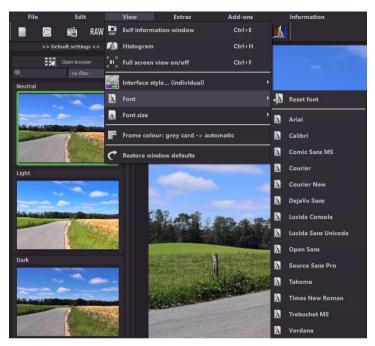

If you want to change the font back to standard select View → Font → reset font.

# 3. Photos Done Quickly

With **EMOTION** projects professional it takes just five clicks to reach the finished image:

- Load images
- 2. Post-Processing → Select Preset
- 3. Set Image Mood Assistant
- 4. Set Optimisation Assistant
- 5. Select Image Segment and Save, that's it!

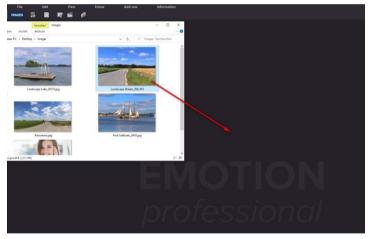

You can simply drag and drop your images or bracketing series onto the start screen.

This way you can reach your goal quickly - but you can also go the creative way with individual image adjustments or selective drawing: **EMOTION projects professional** offers both variants.

At the top of the screen are the main menu as well as the menu bar. This menu bar contains the following functions (from left to right):

Image data browser 0 0 History viewer 0 Load image 0 Open project 0 Batch processing 0

Optionally, image data may can also simply be "dropped" onto the screen by Drag & Drop. The image data is then uploaded automatically.

# Image data browser

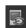

For a better overview of your images you can use the image data browser before loading. Click on the corresponding icon in the menu bar. The preview window will open. Select your image folder at "Source folder". EMOTION projects professional will immediately start the calculation and display a preview image. Move the mouse over the preview image to enlarge it.

The file type-filter is practical here, since one often has jpg rows and RAW images together in one folder. But if you type in RAW in the file type, only the RAW rows will be shown. You won't have any doubles any more.

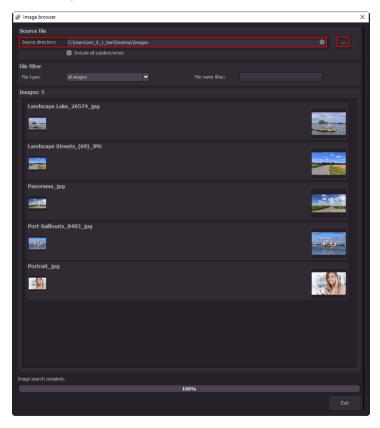

At 100% the search for images is finished.

From this point on you will be able to upload the desired bracketing series. Click on the desired row with a right mouse click and chose in the context menu "open as project".

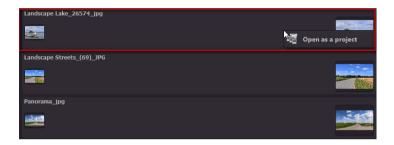

**EMOTION** projects professional uploads the images of the desired row and just like the simple Drag &Drop of the images on the desktop we start now with Post-Processing.

# 4. Module Explanation: Image Mood

**Assistant** 

The Image Mood Assistant lets you test and apply a variety of different moods and image styles to your photo. These help lend your image an entirely new and unique look.

Choose from up to 33 unique preconfigured mood settings such as "Landscape: Sunlight", "Dramatic/ Dull", "Portrait: Golden Shimmer", and many more.

Click on the Image Mood Browser and you will see all 33 presets at a glance. Easily compare them to find the best fit to your photo.

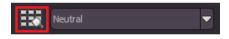

Use this button below to reset the changes made within the Image Mood Assistant:

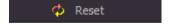

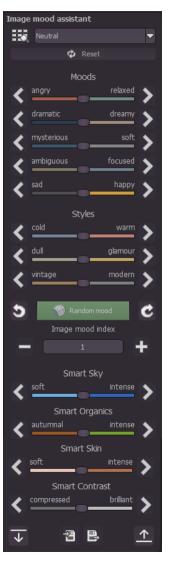

Here's an example from landscape photography:

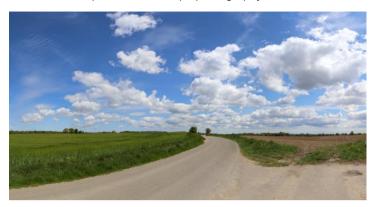

If you select a new image mood ("Dramatic / Dull"), you give your photo an entirely new look:

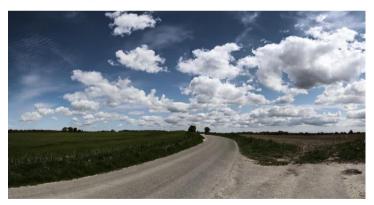

There are five controls for the mood selection. Image moods are used to display emotions in the picture. You can select them either with the slide control in the middle of the scale or step by step with the lateral arrows.

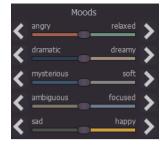

Three controls are available for selecting styles. You can choose between "cool - warm", "dull - glamour" and "vintage - modern".

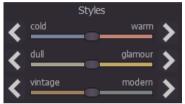

In addition, there are four controls for Smart Filters in the Image Mood Assistant. These only improve certain areas within your image. For example, the settings of the Smart Sky slider only change the sky in your photo. "Smart Organics" changes the organic or plant elements in the picture. "Smart Skin" improves

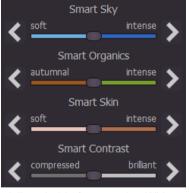

the skin tones and is therefore especially suitable for portraits. With "Smart Contrast" you can compress your picture or increase its brilliance.

# Comparison:

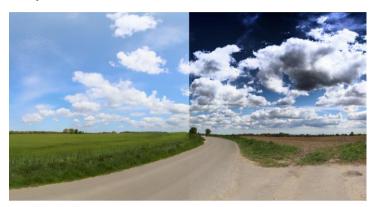

Smart Sky soft

Smart Sky intense

Below the Image Styles you will find the button "Random mood" alongside the so-called "Image Mood Index."

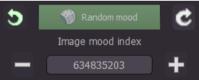

By clicking on the "Random Mood" button, you can generate an image mood index from 1 to 1,000,000,000 which combines image mood and image style at random. This yields a total of one billion different combinations. Each combination has its own image mood index. You can also enter it manually into the field or adjust it with the plus and minus buttons.

Note: The Smart Filters are not used for generating random moods.

With the UnDo button, you can revert all values within the Image Mood Assistant back to the previous setting. There are 100 UnDo levels in total.

With the ReDo button, you can return to the setting present prior to clicking undo.

You can increase or decrease the intensity of the entire image mood, (including the Smart Filters) using the buttons depicted be-

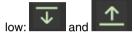

Reduce and increase specific settings in proportion to each other, i.e. one slider can move to the left while another is moved further to the right, depending on the desired effect. This works until one slider has reached the stop.

# Example:

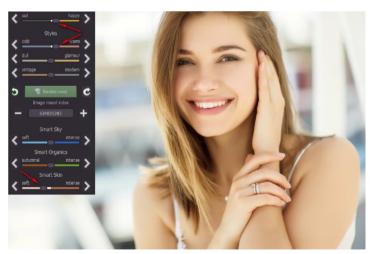

# After clicking Increase four times:

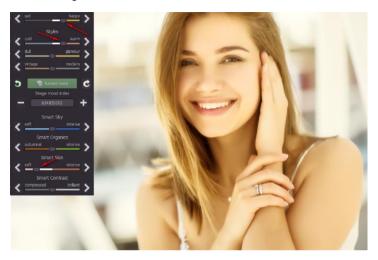

You can also import as well as export image moods using the fol-

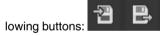

#### 5. Menu bar

#### 5.1 File

File  $\rightarrow$  Start

When you are finished with the editing of an image or you want to close the current image, simply click on **Start** (or **Ctrg + N**) to close.

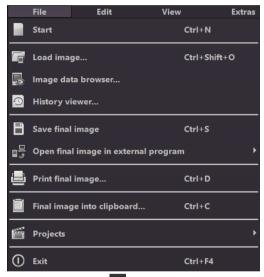

File  $\rightarrow$  Load Image

To open an image click on **upload image** (or **Ctrg + Shift + O**) to find the edited images.

 $\mathsf{File} \to \mathsf{Image} \; \mathsf{Data} \; \mathsf{Browser} \; \textcolor{red}{\blacksquare}$ 

Select your picture folder at "Source folder". **EMOTION projects professional** will immediately start the calculation. You can now load the desired image from here.

File → History Viewer

Click here to receive an overview of your projects so that you can choose between them. If you want to open an image, just double click on it.

File  $\rightarrow$  Save Final Image

When you are happy with the image and you want to save it, simply click on save final image (or Ctrg + S).

File → Open Final Image In External Program 🚭

If you want to edit the current image in a different image editing program, you will not have to leave **EMOTION projects professional**. Simply click on **open final image in external program**.

 $\mathsf{File} \to \mathsf{Print} \ \mathsf{Final} \ \mathsf{Image} \ {\color{red} \blacksquare}$ 

Click here if you want to print the current image. The image will be automatically centralised and the print medium scaled to size.

File  $\rightarrow$  Final Image Into Clipboard

The current image will be copied into the clipboard. You can add the image to other programs as well.

 $\mathsf{File} \to \mathsf{Projects} \ \boxed{ } \ \ \, \boxed{ } \ \ \, \\$ 

If you have already started a project **EMOTION projects professional** and you want to continue to work on the project, open this file by clicking on **projects...** 

File → Exit ①

Click on exit (or Ctrg + F4) to close EMOTION projects professional.

#### 5.2 Edit

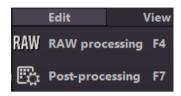

Edit → RAW Processing RAW

If you want to edit a photo without any complications, click on **RAW development** to change for example colours or to distort the image (see 14. RAW processing).

Edit → Post-Processing

Once you have loaded an image, you are in post-processing mode.

#### 5.3 View

View → EXIF Information Window

Shows you (if available) all EXIF information of an image file e.g. place, camera type, exposure time and time.

 $View \rightarrow Histogram$ 

The histogram shows you compactly the **information of exposure distribution** in a photograph. That way you can quickly identify if a photo is overor underexposed.

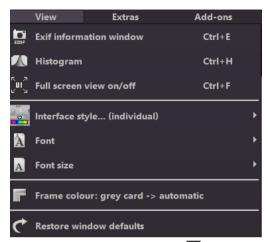

View → Full Screen View On/ Off

If you feel like you are being distracted by the task bar, you can simply click on **full screen view on/off** to switch into full screen.

You can change the colour scheme of **EMOTION projects professional** by clicking on **Inteface-Style**. The currently used colour scheme will be displayed in brackets.

Choose your individual font from all compatible and loaded fonts. **EMOTION projects professional** now displays the entire interface in the font you have selected.

You can change the size of the font between small, standard and large.

View → Frame Colour: Grey Card -> automatic

When you click on **frame colour: grey card** → **automatic**, the program will take the average frame colour of your image and will use it as your frame.

View → Restore Window Defaults

Resets the current window back to its original size.

#### 5.4 Extras

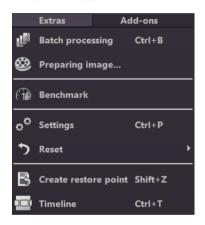

Extras → Batch Processing (Ctrl + B)

The batch processing of **EMOTION projects professional** allows the automatic processing of multiple images.

Extras → Preparing Image <sup>®</sup>

Here you can prepare your images before post-processing (see 6. Image preparation).

# Extras → Benchmark 🚳

If you would like to test how quickly your PC can remove noise from your images, **Benchmark** is the function to choose. The programs will render five different images in real-time and provides you with an evaluation on a five-star scale.

Here the text size can be scaled in 4 sizes.

# Extras → Settings (Ctrl + P)

Here you will find the various configuration options adaptable to your unique preferences offered in **EMOTION projects professional.** 

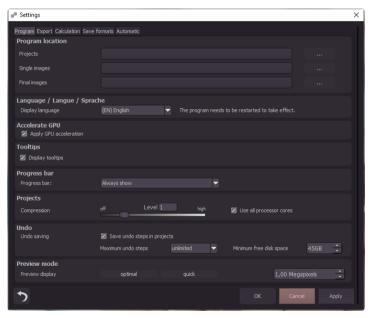

#### **Program: Program Location**

Here you can determine to which folder to save your projects, exposure bracketing/ photo series, final images and default settings.

EMOTION projects professional – User manual

Program: Language

Here you can change the **EMOTION projects professional** program

language to either German. English or French

Program: Accelerate GPU

Here you can choose to either activate or deactivate graphic card computing

speed acceleration.

**Program: Tooltips** 

Hovering your cursor long enough over specific tools or menu options will prompt the display of a short text offering an explanation of the function or

tool. This is called Tooltip. Tooltips can also be deactivated here if preferred.

Program: Progress Bar

During of effects in EMOTION projects professional processing will be

displayed with the help of a progress bar. Here you can decide when and

whether to display the progress bar.

Program: Projects

When selecting the compression level, you are deciding how much storage

space will be allocated for each one of your projects. At the same time, you are also deciding on how quickly the storage is performed. A lower level

saves the projects faster, a higher level reduces the amount of storage

space available on your hard disc.

Program: Undo

With the option "save undo steps in projects", you can save all undo steps

within the project file. The undo-steps will then be completely reproduced

24

when the file is opened. This creates a significantly larger project file. Set the **maximum** number of **undo steps** (1, 5, 10, 20 or 50). If you do not wish to set a maximum, select "unlimited".

The **minimum free disk space** specifies the amount of free space on your hard drive that will not be taken up by saving undo steps. This ensures the proper functioning of your operating software. By default, this is set to 10% of your hard disk capacity but can be increased or decreased accordingly.

#### **Program: Preview Mode**

In preview mode you can choose between the modes "optimal" and "quick". With the "optimal" mode activated, the preview size is adapted to the size of the original image. It guarantees maximum preview quality. If the "quick" mode is activated, the preview size is reduced to half of that of the original image. This guarantees you the highest possible speed in preview mode. Moreover, you can set the size of your preview area in megapixels if you have not selected optimal or quick mode). Select a high value if you have a very fast computer.

#### Export

# **External Programs**

Here you can choose in which format **EMOTION projects professional** will export images to external programs. You can specify as well which programs should be used for external image editing.

Navigate to the file in which the function is installed and select it.

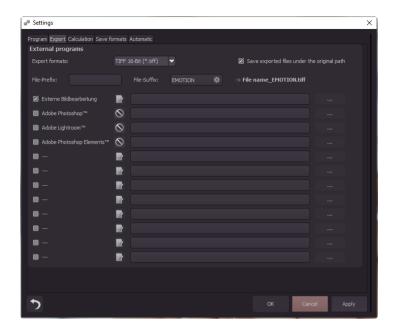

#### Calculation

#### Quality

The **Calculation quality** is a measure of the size of the area of influence around a given pixel used when it is calculated in an algorithm.

**Superquadrics** describe geometrical forms (in this case, areas) with specific curvatures. This geometrical form is transferred to the influential area of the algorithms. For each pixel only surrounding pixels that are within its superquadric are considered (shown as a white area). If you want to maximize calculation quality for your shots, push both slides as far right as they go. Remember that this will require far more processing power.

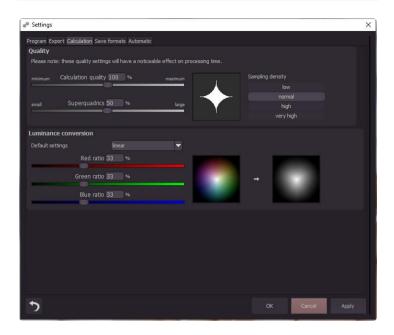

#### Luminance conversion

Luminance conversion allows you to determine which colour is valued higher when converted to brightness (luminance). You can select the three usual standard options in default settings. Alternatively, you can set colour weighting directly by using the slider. For this control, the sun of all three colour rations must add up to 100%.

The two colour circles displayed help you to get an idea of how the value you entered affects the various colours. The left-hand circle shows the original colours while the right-hand circle shows the brightness as converted using your values.

#### Save formats

#### Jpq

Jpg or Jpeg is the most common and popular format for most cameras and image editing programs. Here you can control the quality as well as optimally compress the image. Compressed images with high quality look better but do require more storage space.

#### Tif

Here you can choose between different compression methods for your Tif files.

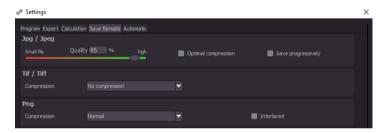

#### Png

Png is popular for its graphics and digital visualisation. Here you can choose between a number of compression methods.

#### **Automatic**

# **Automatic: Post Processing**

Post-processing automatically sets the corn engine back to its original settings with every newly started project. To use a fixed corn value in batch processing, set this in the program and then deactivate this option.

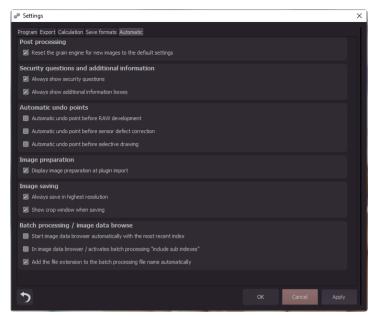

#### **Automatic: Security Questions and Additional Information**

Here you can choose whether or not to display security questions or additional information.

#### **Automatic: Automatic Undo Points**

Creates an automatic Undo-Point before RAW development, sensor correction or selective drawing. This creates a definitive starting point after uploading the image.

#### **Automatic: Image Preparation**

Displays the image preparation window when images are exported over a Plug-in.

#### **Automatic: Image Saving**

Activate the option "always save in highest resolution" and the processed image will automatically be saved in full resolution, even if the preview mode is active. Activate the option "show crop window when saving" and the crop window will automatically be displayed before image saving.

#### Automatic: Batch Processing/ Image Data Browser

Here you can activate the automatic loading with the last used directory when opening the image data browser. You also activate the automatic inclusion of subdirectories in the image data browser and batch processing.

You can also prevent files from being overwritten by automatically adding the original file extension (e.g. jpg, tif,...) for the file name created in batch processing.

This returns the current user interface to its original size.

If you would like to save your image in its current state and continue editing without initiating a file-save, simply select the option **Create Restore Point** or (**Shift + Z**). This allows you to return to the last saved state of your image at any time.

Click on the **Timeline** or (Ctrl + T) to display all saved Undo-Points.

#### 5.5 Addons

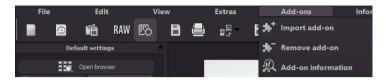

Add-ons → Import Add-on

With the help of Add-ons, you can now not only import Presets into **EMO-TION projects professional** but also integrate new Post Processing Modules that gives your Presets with an entirely new look.

Add-ons → Remove Add-on

This button lets you remove add-ons.

 $\mathsf{Add}\text{-}\mathsf{ons}\to\mathsf{Addon}\,\mathsf{Information}\,\, \overset{\textcircled{Q}}{ \, \textcircled{\Large \ \ }}$ 

Here you are provided with a display of all information regarding currently active Add-ons

#### 5.6 Information

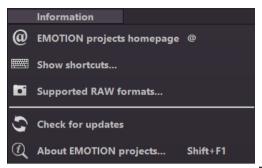

Information → EMOTION projects – Homepage @

Click here to navigate to the EMOTION projects professional.

Information → Show Shortcuts ...

Here you will find all keyboard shortcuts available in **EMOTION projects** professional.

Information  $\rightarrow$  Supported RAW Formats ...

A list of all cameras whose RAW Files are able to be opened in **EMOTION** projects professional.

Information → Check For Updates •

This checks online whether newer versions of the software are available for download.

Information → About EMOTION projects (Shit + F1)

Information about the current version, 3rd-Party Software and Credits from **EMOTION projects professional**.

# 6. Image Preparation

Here you can precisely configure the program's settings. For the first steps, please use the standard settings. These default settings can be restored with the arrow at the bottom left. Nothing can be irretrievably adjusted.

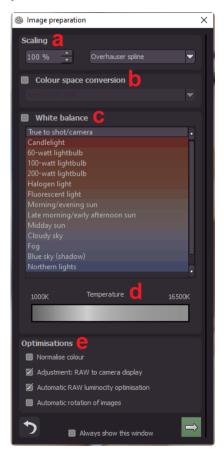

- a. Scaling: When bracketed series are uploaded, the images can be scaled from 25% up to 900% using any one of 6 different available Scaling Processes.
- b. Colour space conversion: Advanced users can choose a colour space here for all other users, it is recommended to not make any adjustments in order to avoid incorrect

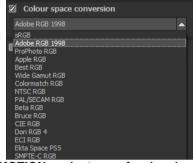

colour rendering later. **EMOTION** projects professional offers several new colour spaces (D65). The **standard illuminant D65** is representative for a phase of natural daylight with the colour temperature of 6500° Kelvin.

- White balance corrects colour casts that occur with shots taken in shooting environments such as warmly lit rooms.
   To start, leave this setting unchanged.
- d. With this regulator one can adjust the **colour temperature** when you're already uploading. It is advised that you leave the setting on "default" and to regulate the colour temperature later in post-processing.

e. Optimisations: Normalising the color ensures that the shadows in the image are black and the highlights in the image are white. The RAW to Camera Display adjustment converts the RAW image on loading to be as close as possible to the camera preview and file preview. Automatic Brilliance Optimisation for RAW files to be loaded can be activated in the RAW Options section of the image preparation menu. It is often the case with camera RAW formats that the image data does not make use of all possible tonal values. The Automatic Brilliance Optimisation compensates for this for the loaded RAW images and expands the tonal values so that a well utilized histogram is created for each camera RAW image.

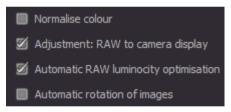

In bracketing, this option is **only useful when creating HDR images from a single RAW**. If the **automatic rotation of images** is activated, the images are automatically rotated according to the Exif orientation.

# 7. Post-Processing: Presets

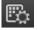

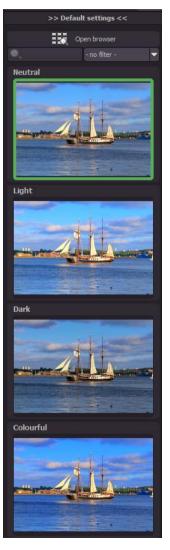

We start directly in post-processing after the images have been loaded. Here we control the tonal value compression of the images and process the results with filters and effects.

# Left side of the post-processing screen:

At the beginning the preset "Neutral" is selected. By clicking on the thumbnails, the effects are calculated in real time and displayed in the center of the screen.

Discover the wide variety of different looks by clicking on the 21 different presets. You will be amazed by the intriguing styles in the artistic section!

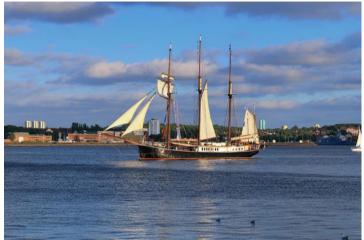

Image with "Dark" preset

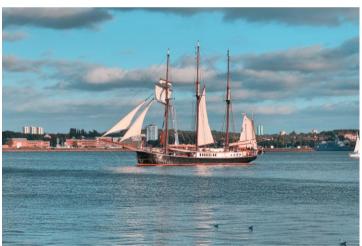

Image with "Strong colour mix" preset

All 21 **EMOTION projects professional** presets at a single glance.

The bar "default settings" you can detach easily and adjust to the desired size.

.

#### > The variation browser

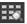

The variation browser allows you to choose from different versions of a function and is primarily operated with the mouse:

- Shifting the segment: hold down the left mouse button, before moving the mouse
- Zooming in: scroll up
- Zooming out: scroll down
- Choosing the variant: double left click on the image
- Setting a referent: left click on the image
- Comparison with referent: hold down the right mouse button over the image

The corresponding short cuts you can find under "information - > short cuts".

Click on the symbol and **EMOTION** projects professional will show you the entire preview gallery of that **chosen category**. Zoom in now on the variant that you want to compare and set a reference image.

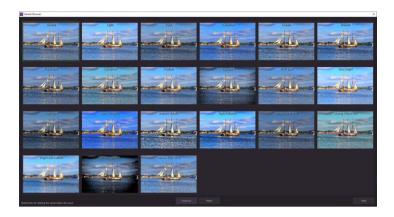

This reference image you will be able to put on any image through a left click of the mouse. You can fade in this reference image into the other image by holding down the right mouse button. The border surrounding the image in a green dashed line shows you the reference image so that you can make the comparison. In this way you can compare any two variants in the browser directly and visually.

**Example:** As a reference image you choose the variant "Neutral" and mark the image with a left mouse click. The green dashed line shows that you have chosen this image.

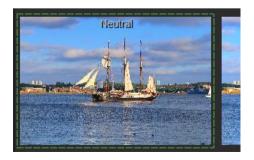

Now you look for a different preview image, in this case Preset "Very bright" has been chosen.

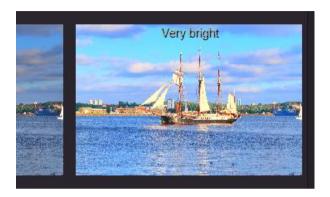

**Right click** on the preset Very bright and the reference preset will fade in. As soon as you let go of the mouse button, you will see the Very bright preset again. This is how you simply and purposefully compare looks with another before choosing the ones you like the best.

#### Selection of your desired variation:

With a double click you chose the variant. The relevant program settings will be carried out automatically.

#### Tip:

Your current choice will, when you open the window, be automatically set as your reference image.

#### Filter Presets

Locating presets can be difficult when you have imported presets or created many additional looks. For example, enter "colour" into the search bar and only presets relating to "filter" will be shown, e.g. "Colourful" or "Strong colour mix".

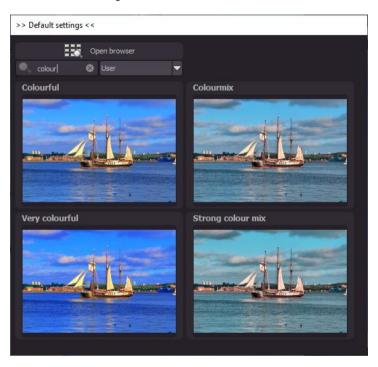

# Save Undo-Point

With the Save Undo-Point Function you can save your edits to an image at different intervals and later view these in the Timeline and pick up where you left off.

# > Timeline

In the Timeline you can view and directly access all saved Undo-Points.

## Comparison View

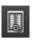

Do you want a comparison to the image without editing? Simply right click on the middle of the image to see the before/after result.

A quick check on the editing process is available at any time. For an extensive overview with selectable areas and luminance display, click on the symbol bar.

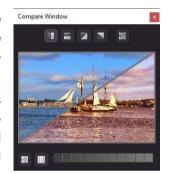

# Histogram

The Histogram shows the distribution of tonal values within your image.

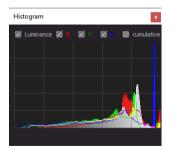

### High-Quality Display

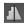

Activate this option to see the preview image in high-resolution. If the preview is set at 100%, there will be no difference. If you zoom in on a section of the photo however, there is a noticeable difference in quality.

# Border Pixel Display

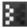

The border pixel display helps to reveal areas that tend towards maximal light and dark values that is to white and black. Dark border pixels are depicted by blue/ purple and light pixels by orange/ yellow.

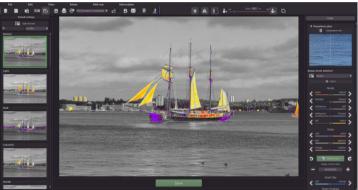

Depiction of border pixels in purple and orange tones.

If you would want to brighten this image, you have to be careful of the orange border pixels. Light surfaces on the car and the walls should not become too white, in order to avoid losing detail. In technical terms, these patches are called "burned highlights". The border pixel view helps to find these critical image areas

## Symbol "original resolution setting"

With this pushbutton you will set the zoom factor on the original resolution.

# > "Increase the Zoom factor to screen size"

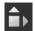

With this symbol you will enlarge the zoom factor to the maximum possible screen size.

## 8. Post-Processing: Finalise

We have already understood an important part of the post-processing, let's move on into the fine-tuning (tools on the right side of the screen in the tab "Finalise"). All these operations are optional and only to be used if the images are to be further processed after selecting a preset.

### The magnifying glass

On the right-hand side (at the very top) in Post-processing you will find the 1:1 magnifying glass. The magnifying glass shows you the area under the mouse in a 1:1 pixel view.

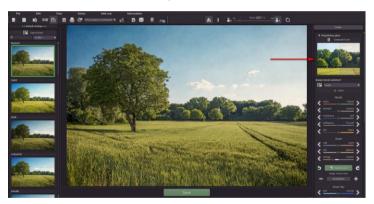

When clicking on the magnifying glass, the compare window will appear. This compares your edited image and the original image. It simultaneously gives you the opportunity to examine the comparison through the magnifier display.

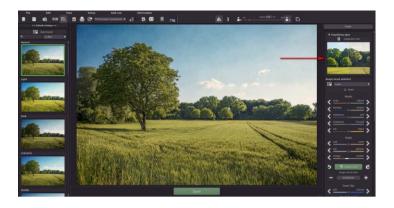

To keep the magnifying glass on a specific point, press down on the "L" key, while you move the mouse over the screen.

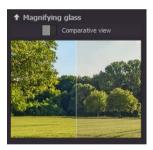

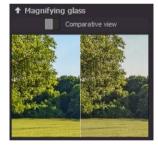

Click into the image area of the magnifying glass, to change between the display modus "divided before/after comparison" and "direct before/after comparison". To unlock the locked area, press the L button again.

#### Optimisation assistant

The optimisation assistant is a very efficient tool for fast, fascinating results.

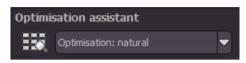

When the preset is activated, **denoising**, **tonal value**, **clarity**, **dynamic and sharpness** settings can all be adjusted by sliding the control to the left or right. The result can be seen live.

The optimisation assistant is intelligent; it remembers the values you entered, and applies the same settings to the next image in the same way, but tuning the result to the new motif.

If you would like to edit without the assistant, you can simply turn it off. If you would like to turn off the values that have been "learned" so far, click on the

Additionally, the assistant can be given optimising specifications for an entire image style: choose between "naturally cool", "naturally warm", "soft", "fine" "brilliant", "intense", "muted colours", "Multicolour", "High-Key", "Low-Key" und "Low-Key Multicolour".

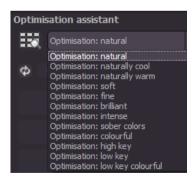

### The opacity regulator of the optimisation assistant

The opacity regulator in the optimisation assistant activates itself automatically as soon as one optimisation is activated. The opacity

regulator works on every effect that optimises the image as well as the optimising presettings.

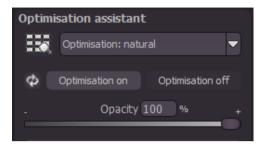

#### Tip:

Put the optimisation presetting in "High-Key" and chose an opacity regulator between 40-60%.

## Pro Tip:

Remember that the preset specifications and Optimisation Assistant are added together. If you select the "Surreal powerful colours" preset and the "Intense" optimisation, you will get strong, saturated colours and dramatic contrast. Not to worry, you can quickly change back to the "Natural" optimisation and have the familiar look of the "Surreal powerful colours" again. On the other hand, you can compile new creative ideas and jump between intense, unsaturated and high and low key looks lightning fast.

#### Granulation module

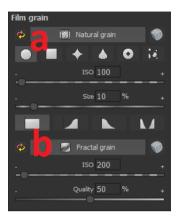

#### a) Natural grain

In natural grain the different levels of photographic paper are simulated, which creates a natural irregularity.

These following parameters are therefore at your disposal:

#### - Form

Choose here from six different variants.

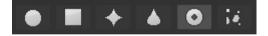

#### - ISO-Number

The preset value conforms to the average "restless value" on a naturally grey surface.

#### Size

The maximum size of the simulated grain.

#### - Masking

Gives you the opportunity to calculate the granulation in all different types of daylight or alternatively in light, shade or shade and light.

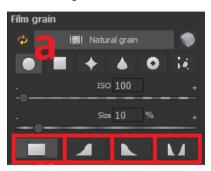

Here the masking was set for the lights only - so the lights get a fine natural grain, while the blue sky areas are left out.

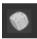

A Click on the button creates a new random distribution of grain and therefore a whole new look.

#### b) Fractal grain

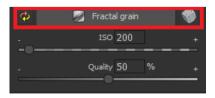

Fractal grain simulates a large-scale irregularity, which is created through the storing and deterioration of photo material. For this, you have

the following parameters at your disposal:

#### - ISO-Number

The preset value conforms to the average "restless value" of a naturally grey surface.

### Quality

Determines the accuracy of the calculation (number of iterations for the fractal algorithm) of the fractal granulation.

In the granulation module there is no singular best setting, since the ideal grain size, form and quality is 100% dependant on the motif. Here you can try out different things and find new creative paths.

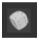

A Click on the button creates a new random distribution of grain and grants your image a whole new look.

# 9. Local Adjustments and Selective Drawing

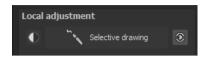

The selective highlight tool from **EMOTION** projects professional deserves very special attention. Firstly, this tool selectively edits chosen areas without complicated masks done by hand, like other photo editing programs. **EMOTION** projects professional includes a completely newly developed intelligent border recognition algo-

rithm that independently identifies borders, lines, differentiations and light differences in drawing mode. The boundaries of the area that the mouse skimmed over are saved as a mask. These easily and precisely set masks serve as the basis for 12 important image enhancements: "Correct red eyes", "Beauty", "Shading", "Illuminating", "Intensifying

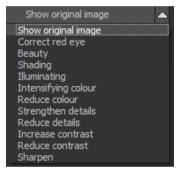

ing", "Illuminating", "Intensifying colour", "Reduce colour", "Strengthen details", "Reduce details" und "Sharpen" u. s. w..

These masks can even be saved as its own image file and used in other photo editing programs.

How it all works is probably easiest to explain with an example. Open the selective drawing window (post-processing, finalise -bottom right). A single RAW file, a bar in the water, serves as an image example.

Now we want to make the bridge a little darker without changing the rest of the image - sky, water, etc. should not be darkened.

### Quickly finalise your image with Selective Drawing

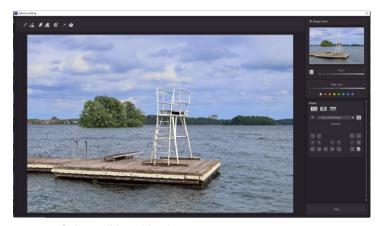

1. Select editing objective

For this case, select "Shading". Make sure that the selected mask function is activated and the green checkmark is showing.

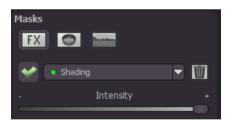

- 2. Activate Drawing Mode
- 3. Activate Filling Mode

4. Run the mouse over the contours without clicking. You can decide and correct the brush size afterwards.

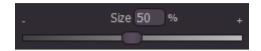

5. Now look at the mask display. The object where the borders were automatically recognised is now depicted. Click and hold, and then trace your mouse along the edges of your chosen object until it is completely selected. In the blink of an eye we will see the effect as well as the overlying mask.

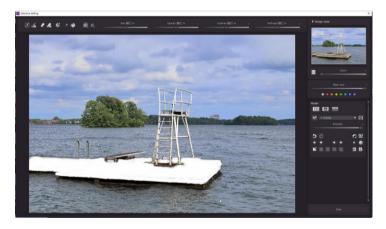

6. One fully selected, blend the mask out by moving the mask intensity control to the left.

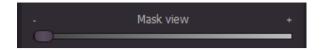

- 7. You will now see only the effect that is brighter rocks our objective was "Shading". Now you can adjust the intensity of the effect by sliding the control towards the + or -, according to your preferred strength. Done: the rocks are brighter while the sky, beach and water remain untouched by the editing.
- 8. Click on "Close". You will be returned to post-processing and the selective change will be applied.

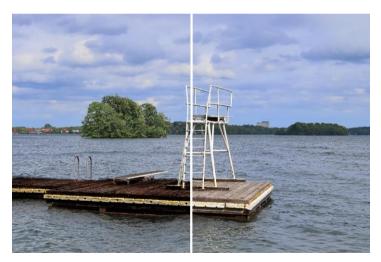

On the right side, one can clearly see the much darker bar after the selective correction. Sky and sea still have the same tonal values as before.

- 9. Use your quickly made mask for a further effect. Go back to the selective drawing. Our selective mask has remained.
- 10. Click on and copy the mask to the clipboard. Switch the mask to "Sharpen" and use the to paste the mask back again. Now you have sharpened just the rocks, and the other parts of the image were not influenced.
- 11. Every selectively applied effect can be activated and deactivated with the green checkmarks.
- 12. Borders have different intensities in every image. Presets normally do just fine, but sometimes it is necessary to adjust the contour and sharpness settings in order to reach perfect fine-tuned results.

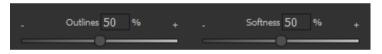

- 13. Have you drawn outside of the lines, despite the border recognition? You can easily remove it with the eraser If you only want to remove a small section, use the eraser with limitation. When set to 50%, you can only remove 50% of the mask, regardless of how much you erase. The limited drawing mode works in the same way, and only draws at a certain opacity.
- 14. If you want to mask the entire image except for a small object, it is a good idea to mask only the small object and then reverse the mask by clicking on the

**Pro Tip** You have two filling modes to choose from when you want to fill a mask. When do you use which mask? We used the normal fill mode as in our example for a large surface, which is also preferred for water and sky areas

Ray filling mode is very precise and favoured for smaller objects, geometric forms or subjects with straight lines, like in our example here.

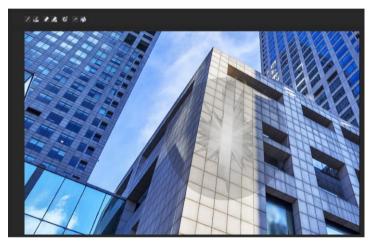

With ray filling mode you can mask just the walls of the skyscraper while the window surfaces are not selected.

#### **Functions and Possibilities in Selective Drawing**

#### - Optional mask colours

Designate a colour for the presentation of the mask as well as the brush one of the ready-made colours.

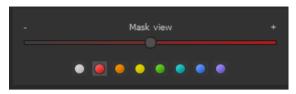

The display will be immediately adjusted to your desired colour.

## - Selective Drawing - Creating Masks

Masks can also be created from a colour or brightness.

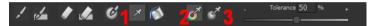

With the button (1) you activate the "Create Mask" modus. You will find yourself in the standard mode "Create Mask out of Colour"(2). If you want to create the mask from a brightness, chose the (3) button.

The tolerance controller decides, how sharp (smaller value) or soft (higher value) the created mask will be.

While you are in the "create mask" mode your mouse pointer will turn into a pipette. The colour or brightness in which your mouse pointer is set, will determine the type of mask being created.

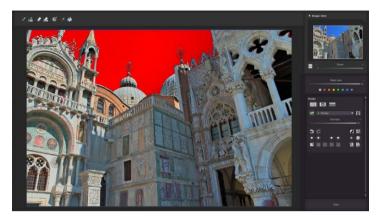

In the above example we can see how a red mask has been created for the sky.

**Tip:** If you want to combine several colours in one mask, simply click on the desired colours after each other with the pipette on the screen. The current colour will with every click be added to the current mask.

### - Selective Drawing - Smoothing Brush

The smoothing brush (1) gives you the opportunity to draw selective areas of the mask softly.

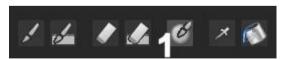

To draw an area even softer, just go over the same area with the smoothing brush several times.

#### Global Mask Functions

In the area of global mask functions you will find several special modes that you can use directly.

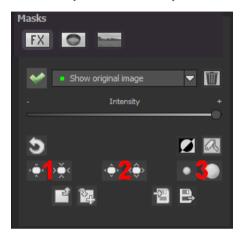

## 1. Reducing the entire mask outline

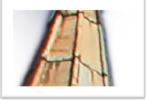

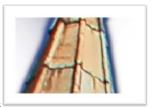

becomes

## 2. Increasing the entire mask outline

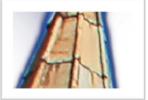

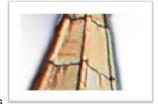

becomes

### 3. Soft-focus effect on the entire mask

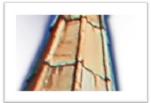

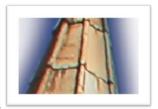

becomes

With global functions there are two buttons – the left button fulfils the function with a lower effect while the one on the right with a bigger effect.

#### - Reset the Function of a Mask

Every mask can be reset to its original state without effecting any other masks. Simply click on the waste paper button (1).

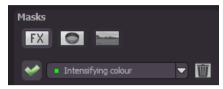

After clicking on the button a security query will appear, so that no important work is lost by accident.

#### - Colour filter in selective drawing

In addition to effect masks you will find the field of colour filter masks. Click on the dropdown menu to choose one of the following filters: red, orange, yellow, yellow-green, green, cyan, blue and violet

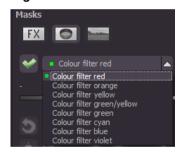

# Adaptation of automatic masks in the "Distortioncorrection" section of the RAW module

Selective drawing works directly with the RAW module. This includes the "Distortion correction" that is part of the RAW module and that is applied completely automatically on several drawn masks.

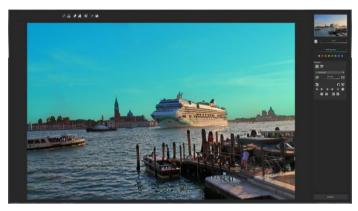

In the example we have an image, in which the sky has already been masked.

When we now continue by correcting the horizon within the image in the RAW module, the drawn mask will automatically adjust itself to the "Distortioncorrection".

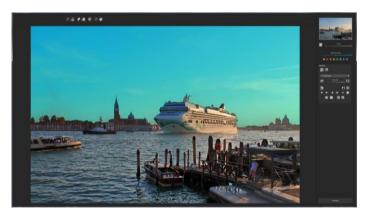

## 10. Composing Mode

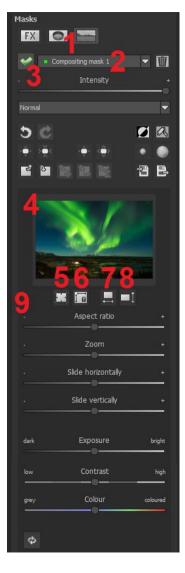

In the Composing mode of selective drawing you have the ability to build up to **4 layers** of images into your current motif.

To switch into the composing modus, click on the "composing" button (1).

From the list of choices (2) you can choose with which composing level you want to work with.

With the button (3) you activate the currently chosen mask. Now you can through a click on the frame of the image (4) upload any image you wish to create the next level.

You can use RAW images, Jpg, Tiff as well as several other image formats.

Underneath the display screen you will find the parameter area that begins with two buttons with the following functions:

## (5) Multiple application

Reduce the size of the image on a

different level than the one that you're currently working on. With this option you will be able to stretch the reduced image outwards (up, down, left, right).

#### (6) Determine the width-to-height ratio

This function allows you to determine the width-to-height ratio of the uploaded levels, since the width-to-height ratio in an uploaded image level can differentiate from the current image you're working on. This preserves the proportion of the levels.

#### (7) Horizontal Reflection

This function allows the image layer to be mirrored horizontally. This enables more precise adjustment to the current image without having to make changes to the image layer.

### (8) Vertical Reflection

This function allows the image layer to be mirrored vertically. This enables more precise adjustment to the current image without having to make changes to the image layer.

#### (9) The Control-parameter

**Width-to-height ratio**: If the width-to-height ratio isn't fixed with the button **(6)**, you will be able to change the width-to-height ratio however you desire.

**Zoom**: Choose the size of that image level by zooming in or out

**Shifting horizontally**: Move the image level to the left or right

**Shifting vertically**: Move the image of that level up or down.

**Exposure to light:** Regularly the light from your current image does not match with the exposure of your other image levels. Here you can adapt the exposure and darken or brighten the images however you want, so that they match.

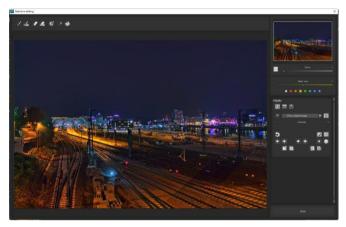

A night image with a not very fascinating night sky...

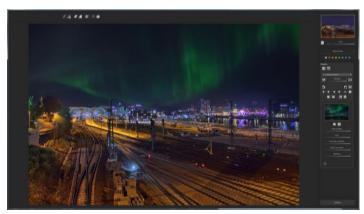

....you can change within a minute with the help of composing into an eyecatcher.

#### 11. Removal of Scratch and Sensor Errors

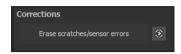

Photography unfortunately shows every unwanted sensor imperfection that every photographer, despite internal camera sensor cleaning, knows and dreads. Don't stress - just eliminate them! With the easy to apply correction function from **EMOTION projects professional**, it can even be fun.

**Pro Tip**: This intelligent correction doesn't only remove sensor spots, but other disturbing things too - a deserted beach has never been so easy to produce.

Simply mark defects in your motif, the program will automatically substitute these areas with other appropriate parts of the image.

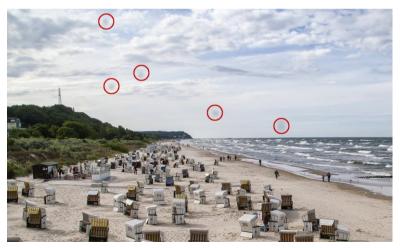

The sensor spots are circled in red

#### Here's how to go about correcting:

Select the brush tool under (6) and click on the point of the image that you would like to correct. A circle will appear beside it that will

serve as a source.

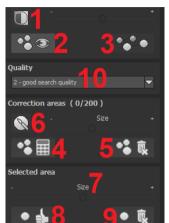

Move this circle to a place on the image that can act as a source for the first marking. The selected area will then be improved based on the source.

Prior to this, you can reveal sensor spots, which will appear as a bright patch in the image, with (1).

**(2)** Allows you to expose or hide the fixed areas. The corrections are

still active, even if they have been blended in. Hiding is solely to enable a before and after comparison.

You can select multiple areas to correct by simply clicking on the brush symbol (6) and adding another point.

The button marked (3) can blend the targeted corrections in and out, which also controls clarity.

**NEW:** Under the quality **(10)** tab, a dropdown menu including five new quality modes allowing you to automatically search for corresponding areas will open. With the different quality levels you can scale how the automatic search proceeds.

**Note**: This search quality is used for all of the following search area settings.

(5) Deletes the added corrections.

The section marked (7) controls the size of the area that is to be corrected.

You also have the option to automatically search for the best source area for the improvement. Click on the (8) button.

Button (4) calculates the appropriate correction spots for all of the points automatically set using (8).

All currently selected corrections can be deleted with the (9) button.

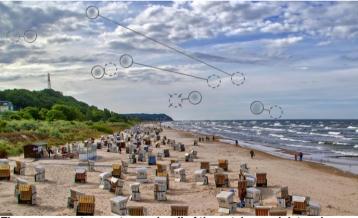

The sensor spot corrector marks all of the patches and determines a source within the image that can be used as a substitute.

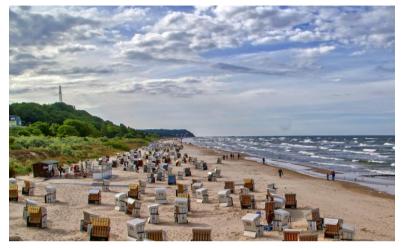

Successful sensor spot correction.

#### 12. Workflow

#### > Edit final image further in an external program

**EMOTION projects professional** offers interaction with external programs. This way you can take a successful HDR result to another photo editing program and continue there.

#### Open in other projects programs

Click on the "Projects" symbol in the toolbar to open the image in a different program from the projects series. Use the drop-down menu beside the symbol to choose one of the programs that you already have installed on your computer.

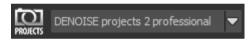

## Open in other photo-editing programs

To directly open the image in another photo editing program, such as Adobe Photoshop, click on the corresponding button in the symbol bar.

If necessary, go through the settings to show the path to the program. Click on "Extras" in the menu and select "Settings" in the drop-down menu:

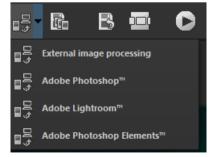

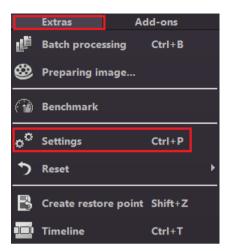

Next, click on the "Export" tab. You can enter the name of a photo editing program here, and save it for later as well.

With the exception of Adobe, you have the option to rename the external editors. The name you assign will be displayed in the Quick Export menu in the toolbar of the main screen.

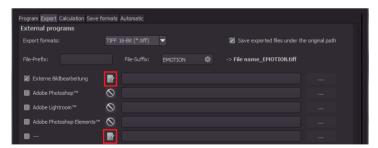

#### Work with a Timeline and Restore Points

This option can be found in the symbol bar at the top edge of the screen:

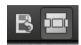

"Create Restore Point" saves a virtual snapshot of the current settings. You can now always return to this stage of your editing. You can save as many editing restore points as you like. The timeline displays the restore points and makes it possible to call up any phase of the editing process with just a single click:

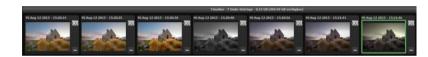

This function is especially useful when, for example, you are satisfied with an image, yet want to continue trying out different settings and effects. Simply set a restore point and carry on editing your picture. If you want to go back, simply click on your restore point in the timeline.

If you click on you can add your own note as a heading.

# 13. Selecting and Saving Sections of Images

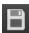

To save a final image, click on the button in the toolbar, go through the file menu or use the corresponding keyboard shortcut (Ctrl + S).

### Cropping and captions

As soon as you have initiated a file save, the cropping and caption window will open. If you would not like to crop or add a caption to your image, click continue.

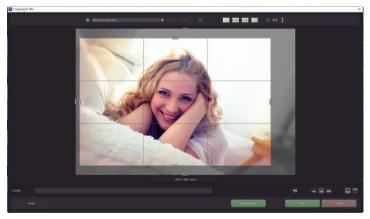

At the top are several practical aids for perfect image composition and cropping.

You can set the aspect ratio and activate guidelines like the rule of thirds, the golden section or the golden spiral. The new photo centre display is also quite practical which you can access by simply clicking on this button.

The centre of the window shows your final image. Fix the area to be saved by adjusting the corners and borders of the photo.

At the bottom is an option to enter a caption. You can determine the size, position and background for the text.

The size of the text will be automatically coordinated to the final cropping.

You can either crop by hand or use one of the 71 provided formats.

Please note: If you choose the cropping ration,  $13 \times 18$ , for example the final image will not be saved as  $13 \times 18$  cm, rather as a ratio of 13 to 18.

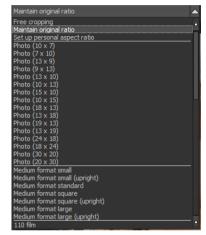

You will also find the "Scale and Save" button at the bottom. With this option you can choose between 30 different templates for various online platforms such as Facebook, Instagram, YouTube, etc. or simply specify your own scaling values (scaling in percent and resolution in pixels).

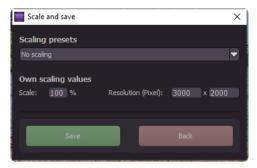

As soon as the image has been cropped and captioned, confirm the save and the following window will prompt you to select a file format and name your file.

# 14. RAW Processing

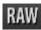

You can upload and edit RAW image data with the integrated RAW mode. Numerous tools are available to you here, such as denoising/sharpen, exposure, colour and detail as well as powerful distortion capabilities. In this RAW mode changes that are made will be transferred onto the entire bracketing series, so that you only have to put in the settings once.

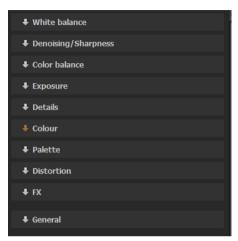

## Resetting the category:

Every category can through a click on the reset-button (bottom left) be reset to its original state without influencing the settings of the other categories.

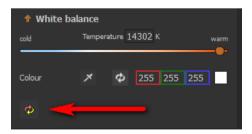

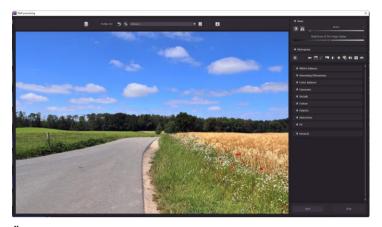

### Überblick über die wichtigsten Funktionen im RAW-Modul:

White balance: Here you can regulate the colour temperature. Use the pipette to select a white balancing colour directly from the image.

**Denoising/ Sharpness:** This feature regulates the image's noise and sharpness. Control the quality and different types of noise such as colour noise, banding or hot pixels.

**Colour balance/ white balance**: Here it's all about colour and black/white correction. Modify the general colour mood and neutralise white and black - the icing on the cake for professional colour correction.

**Exposure**: Influence lights, shadows, contrast and brightness in the final image. With the new dynamic brightness you can adapt the light to the contents of each image individually.

**Details:** Fine-tune clarity and micro-details with lights, shadows and midtones.

**Colour**: These colour settings are about luminosity in shadows and lights. Here you can also counteract unloved chromatic aberrations.

The differentiated chromatic aberration by colour is used to remove chromatic aberrations of a certain colour. A lens curvature is calculated backwards on the selected colour channel. You have the choice between: "Light Diffraction Green", "Light Diffraction Blue" and "Light Diffraction Red".

**Palate**: Adjust the saturation of individual colours.

**Distortion**: Take a closer look. These mighty tools can straighten out the horizon, correct camera angles and lens errors. Use "Autofit" to automatically trim any awkward borders.

Size O Visibility

♠ Distortion

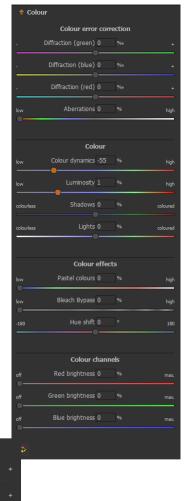

The reference grid can be adapted in the distance between the grids as well as in its transparency. This is how you will always have the maximum overview when you are correcting your settings.

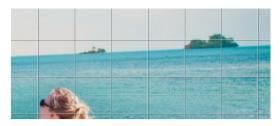

**Lens correction**: Corrects the edge light loss that occurs with some lenses.

Peripheral light: Corrects the curvature of the lens.

**Horizon**: Corrects the horizon by rotating the image.

**Vertical**: Tilt the image left or right for vertical perspective correction.

**Horizontal**: Tilt the image left or right for horizontal perspective correction.

**Zoom**: Zooming the image avoids empty areas that may occur during distortion correction.

**Trapezoid left/ right**: The vertical trapezoid correction pulls the image either at the left or right edge of the image and corrects the perspective.

**Trapezoid top/ bottom**: Horizontal trapezoid equalization draws the image either at the top or bottom of the image and corrects the perspective.

**Stretch left/right**: With this parameter you can stretch the image into the width, starting from the left or right edge of the image.

**Stretch top/ bottom**: With this parameter you can stretch the image upwards, starting from the top or bottom edge.

Aspect: Change the aspect ratio of your image files.

Shift L-R: Shift the image files to the left or right.

Shift U-D: Shift the image data up or down.

#### **Category FX:**

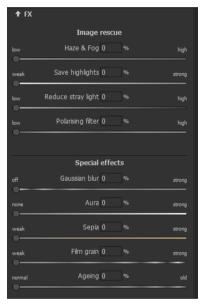

This category contains special effects like a mist & fog correction, save highlights, sepia and film grains as well as different **gradients**.

#### Pro Tip:

When you take a landscape shot, shift the controller to "Gradient top" to a dark tone and create in that way a neutral thick (ND) - process filter.

#### General:

Activate the "360° panorama mode" to optimise matching edges of images in a panorama series. Save your settings as a camera profile to save time in the future. This can be reset at any time.

If you have conducted the settings in RAW mode, click on "apply".

If you save your settings in the camera profile, you will save a lot of time for future photographs. The settings can be reversed at any time

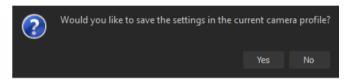

#### **Zoom and Brightness**

At the top right are the sliders for zoom and brightness of the picture display.

**Note**: With the brightness setting of the picture display, you do not change the brightness of your picture, but only the display, for example to be able to recognize the effect of a picture noise in darker areas.

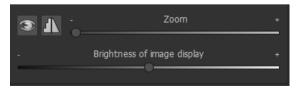

#### Histogram

The histogram is located below the sliders.

**RGB**: Here the RGB values of the pixel are displayed below the mouse pointer.

**HSL**: Displays the HSL values of the pixel below the mouse pointer.

**Note**: HSL stands for Hue (colour angle), Saturation (colour saturation) and Lightness (brightness)..

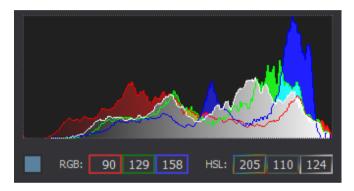

# 15. Batch Processing

**EMOTION projects professional's** batch processing allows for automatic processing of multiple bracketing series. The function can be found in the drop-down menu for "**Extras**" in the menu bar.

First, choose the source folder where the individual images are located. The "Include all subdirectories" checkbox not only searches through all of the selected folders, but also all subfolders and their further subfolders.

**Note:** Remember that looking through folders with several subfolders can require a lot of time. This is why selecting "C:\" is not recommended.

**Source file**: Here you define where the result images of the batch processing should be saved. To do this, simply select the corresponding folder using the "Select destination folder (. . .)" button or enter the destination folder directly in the text field.

**Results**: You can choose from five formats for saving the result images from the batch processing. With .jpg, .tif, and .png, two 8-bit formats (LDR) and three 16-bit formats (HDR) are available. JPG images are always saved in the highest possible quality and TIF files are uncompressed and lossless.

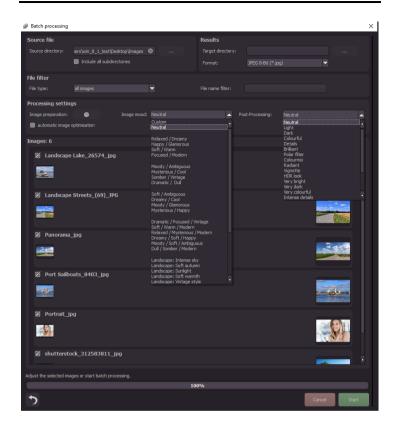

### Processing settings

In the processing settings, select the default settings for image preparation, image mood, and post-processing. These apply to all images in batch processing.

**Image preparation**: Die Bildvorbereitung öffnet den Dialog zur Einstellung der Bild-Ladeoptionen wie Farbraum, Weißabgleich, Bildausrichtung etc.

Image mood: Select a default mood from the list.

**Post-Processing**: Select the post-processing default for batch processing. As soon as you change the preset and post-processing, all thumbnails in the bracketing area will be recalculated so that you will always see a real view of the result.

**Note**: On a Macintosh computer, this dialog opens before the batch window due to the system.

In the **image view** you will see all the images found.

With the checkbox in front of the image name you can exclude the image from batch processing or activate it again. The images themselves can be opened directly in **EMOITION projects professional** via a context menu. A preview of the resulting image with the default settings is located on the right-hand side.

# 16. Plug-in Installation

**EMOTION projects professional** can also be used as a plug-in for Adobe® Photoshop. Newer versions of Photoshop are automatically detected by **EMOTION projects professional** during installation and the plug-ins are installed in the respective plug-in folder. Older versions of Photoshop might require manual installation.

If you purchased your software as a download or if you have lost your CD, the plug-ins are also available for download at: <a href="https://www.projects-software.de/plugins">www.projects-software.de/plugins</a>

### 24.1 Using Photoshop Plug-Ins in Windows

The following window will appear when installing **EMOTION projects professional** 

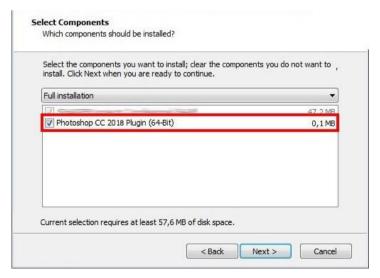

Select the version of Photoshop where you would like to install the **EMOTION projects professional** plug-in. Click on "next" and follow the instructions from the installation assistant. The plug-ins will then be automatically installed.

Please note: When using older Windows systems, it can occur that not all Plug-ins are automatically installed. Should this occur, simply copy the preferred Plug-in directly into the appropriate folder of your current Photoshop version as shown in the picture below. Should you be using an older Photoshop version, simply copy the lowest Plug-in.

**Example:** Photoshop CS6 users should copy the Plug-in for Photoshop CS6 and not Photoshop CC 2014. In this case CC 2017. The corresponding Plug-in can be found on the CR-ROM under "Plugins".

The folder can be found under C:\Programme\Adobe\Adobe
Photoshop CC 2017\Plug-ins

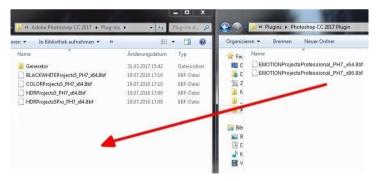

You can also complete the Plug-ins installation at a later date. Please install Photoshop before attempting to install the Plug-ins! Following installation of the Plug-ins, please reopen Photoshop.

In Photoshop under the menu tab "Filters" you will the entry Franzis. All Plug-ins from the projects-collection can be found listed here.

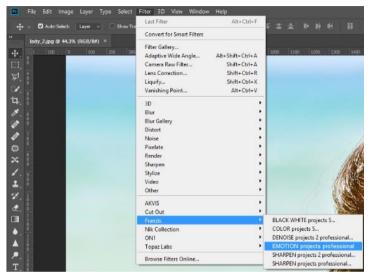

Click on **EMOTION** projects professional. The image opened and edited in Photoshop will now be opened in **EMOTION** projects professional.

The program now finds itself in Photoshop Filter Plug-in Mode. You can edit the photo in **EMOTION projects professional** just as usual. Once you are done editing, you can send the finished version back to its original Photoshop Layer by clicking on "**Apply**".

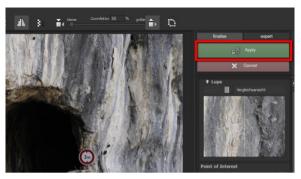

The "Cancel" button closes the Filter Plug-in without sending the changes made to the image back to the Photoshop Layer. Changes made in **EMOTION projects professional** are therefore discarded.

The project program will then automatically close itself. This mechanism is conducted by Adobe Photoshop and cannot be stopped.

### 24.2 Using Photoshop Plug-ins with MAC OS X

Plug-ins can be found on the start screen in the "Plug-ins" folder. Select the appropriate folder for your version of Photoshop (we chose Photoshop CS6 for our example). Double click the .zip file to extract the plug-ins.

Next, drag & drop the plug-in **EMOTIONprojectsProfessional- Filter\_PH6.plugin** (PH7 with other Photoshop versions) to the plug-in folder for your version of Photoshop, which is normally labelled as "plug-

#### ins":

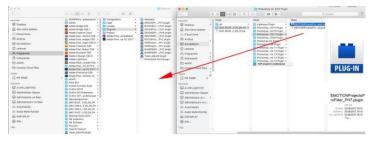

Start up your version of Photoshop, load an image and navigate to "Menu → Filter → Franzis → EMOTION projects 7 professional"

One click will start the plug-in. With a click you start the Plug-In. The image will now be opened in **EMOTION projects professional**.

Now you will find the program in Photoshop Filter-Plugin mode. You will be able to edit the image as you're used to in **EMOTION projects professional.** 

When you're finished editing the image you can send the image directly back to Photoshop by clicking on the button "apply".

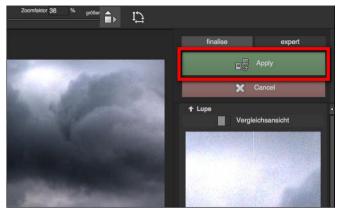

With the button "discard" you finish the filter Plug-in, without sending the changes that you have done to the image back to the Photoshop level. The editing that you have done in **EMOTION** projects professional will be discarded.

The project program will then automatically close itself. This mechanism is conducted by Adobe Photoshop and cannot be stopped.

### 24.3 Using Adobe Lightroom Plug-ins - Windows

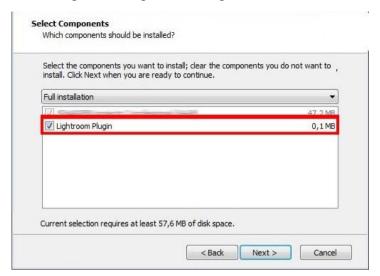

Start the installation program and check in the component selection if "Lightroom Plugin" has been chosen

If you have no CD, the plug-in is also available for download at: www.projects-software.de/plugins.

Subsequently open your Lightroom version. Start Lightroom and navigate to "File 

Plug-in manager" to check if the plug-in has been activated.

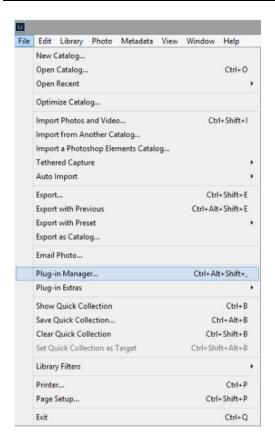

Should this not be the case, you have the additional possibility of manually installing the Lightroom Plug-in by clicking on "**Add**" option found in the Plug-in Manager.

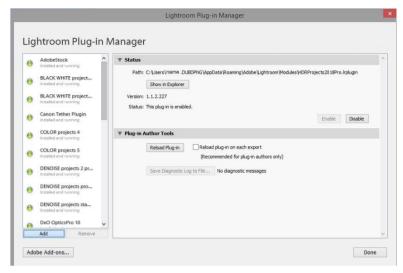

To do this, navigate your way to the Plug-in folder containing Ap-pData/Roaming/Adobe/Lightroom/Modules/EMOTIONProjectsPro .lrplugin

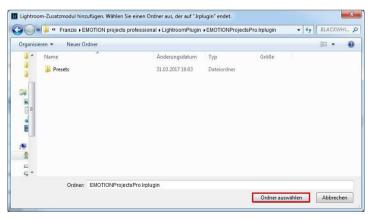

As soon as you find yourself in the folder labeled EMOTIONProjectsPro.lrplugin, click on the option "Choose Folder" to install the Lightroom Plug-in.

Lightroom: **EMOTION projects professional**: Installed and executed.

Mark a bracketing series in your lightroom library.

Right-click on the image directly in Lightroom and select "Export → Export to EMOTION projects professional".

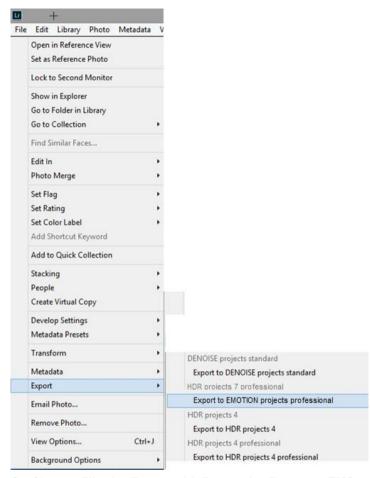

Or: Choose "File  $\rightarrow$  Export with Preset  $\rightarrow$  Export to EMO-TION projects professional".

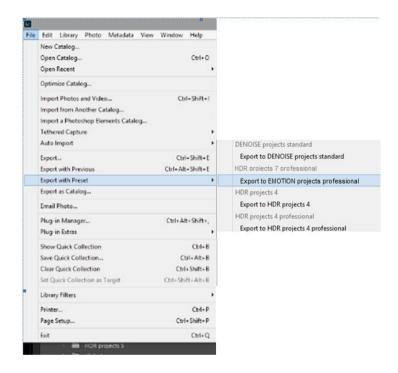

# 24.4 Using Adobe Lightroom Plug-ins - MAC OS X

The Plug-In for Adobe Lightroom will not be automatically installed with MAC OS X. To integrate it into Lightroom, continue as follows:

Install **EMOTION projects professional** to the program link of your Mac.

Copy the plug-in .zip file from the "**Lightroom Plug-in**" folder on your CD-ROM. We recommend the folder where also your presets are stored:

#### "Users/username EMOTION projects professional ".

Start Lightroom und navigate to "File -> Plug-In Manager".

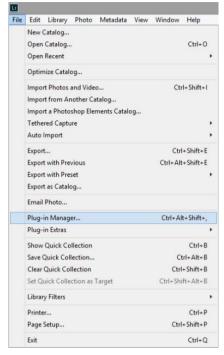

Click the "Add" button in the Lightroom Plug-In Manager.

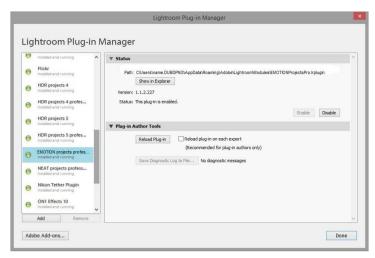

Choose the relevant Lightroom-Plug-In of **EMOTION projects professional** that you have just copied to your computer, by navigating towards it.

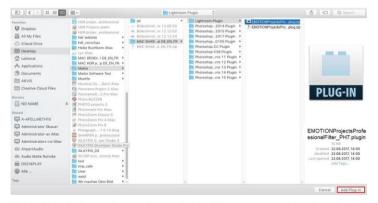

If the Plug-in is not instantly marked with a green active dot, close Lightroom and start it again.

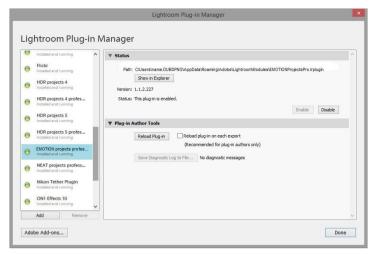

Now the Plug-In should be installed and be up and running.

You have now several options to get your image from Lightroom to **EMOTION projects professional.** 

"File  $\rightarrow$  Export with file  $\rightarrow$  Export to EMOTION projects professional".

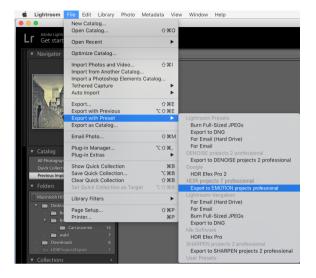

#### OR:

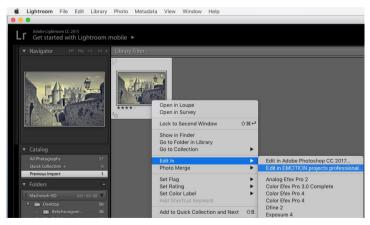

Right-click on the image directly in Lightroom and select "Export > Export to EMOTION projects professional ".

# 17. Keyboard Shortcuts

### Overview of the integrated Keyboard shortcuts

In the main menu in the area of **information** you will find an overview of all available keyboard shortcuts.

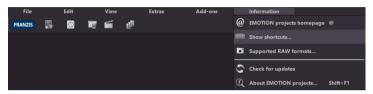

Click on this item to open the overview:

In the overview you will be able to scroll through the different areas, where you can take shortcuts.

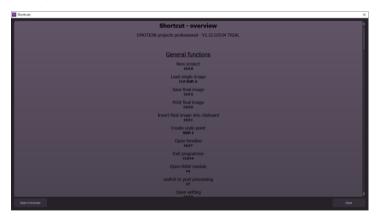

| _  |    |   |
|----|----|---|
| Ge | ne | ١ |
|    |    |   |

| Windows      | Apple       |                                   |
|--------------|-------------|-----------------------------------|
| Ctrl N       | cmd N       | New Project                       |
| Ctrl Shift O | cmd Shift O | Upload Single Image               |
| Ctrl S       | cmd S       | Save Final Image                  |
| Ctrl D       | cmd D       | Print Final Image                 |
| Ctrl C       | cmd C       | Insert Final Image Into Clipboard |
| Shift Z      | Shift Z     | Create Undo Point                 |
| Ctrl T       | cmd T       | Open Timeline                     |
| Ctrl F4      | cmd F4      | Exit Programme                    |
| F4           | F4          | Open RAW Module                   |
| F7           | F7          | Switch to Post Processing         |
| Ctrl P       | cmd P       | Open Setting                      |
| Ctrl B       | cmd B       | Open Batch Processing             |
| @            | @           | Open Homepage                     |
| Shift F1     | Shift F1    | Open About Dialogue               |
| Ctrl E       | cmd E       | Display Exif Information          |
| Ctrl H       | cmd H       | Display/ Hide Histogram           |
| Ctrl F       | cmd F       | Display Full Image                |

### Image Display Functions:

| Windows | Apple |                               |
|---------|-------|-------------------------------|
| Ctrl +  | cmd + | Zoom in                       |
| Ctrl -  | cmd - | Zoom out                      |
| Ctrl 0  | cmd 0 | Fit Image to Screen           |
| Ctrl 1  | cmd 1 | 100% Display View             |
| 1       | L     | Configure Radar Window (lock) |

#### **RAW Development**

| Windows | Apple |          |
|---------|-------|----------|
| Ctrl +  | cmd + | Zoom In  |
| Ctrl -  | cmd + | Zoom Out |

#### **History Browser:**

| Windows      | Apple        |                |
|--------------|--------------|----------------|
| Image up     | Image up     | Previous page  |
| Image down   | Image down   | Next page      |
| Home         | Home         | To Start       |
| End          | End          | To End         |
| Cursor left  | Cursor left  | Previous Entry |
| Cursor right | Cursor right | Next Entry     |

#### **Variation Browser**

| Windows      | Apple        |                         |
|--------------|--------------|-------------------------|
| Ctrl +       | cmd +        | Zoom In                 |
| Ctrl -       | cmd -        | Zoom Out                |
| Cursor left  | Cursor left  | Move View to the Left   |
| Cursor right | Cursor right | Move View to the Right  |
| Cursor up    | Cursor up    | Move View Up            |
| Cursor down  | Cursor down  | Move View Down          |
| Ctrl 0       | cmd 0        | Display All             |
| Space        | Space        | Move View Around Centre |
| S            | S            | Select Entry            |
| Del          | Del          | Delete Entry            |
| X            | X            | Compress View           |
| Home         | Home 1       | Reset View              |

### **Sensitive Selective Painting:**

| Windows    | Apple      |                                       |
|------------|------------|---------------------------------------|
| Ctrl +     | cmd -      | Zoom In                               |
| Ctrl -     | cmd -      | Zoom Out                              |
| Ctrl O     | cmd O      | 100% View/Switch Fitting              |
| Α          | Α          | Activate Brush                        |
| Shift A    | Shift A    | Activate Limited Brush                |
| S          | S          | Activate Erasing Brush                |
| Shift S    | Shift S    | Activate Limited Erasing Brush        |
| W          | W          | Activate Soft-Focus Brush             |
| E          | E          | Activate Mask-Creation from the Image |
| D          | D          | Activate Filling Mode                 |
| F          | F          | Activate Filling Mode for the Brush   |
| R          | R          | Activate Ray Mode for the Brush       |
| 1          | 1          | Reduce Brush Size                     |
| 2          | 2          | Increase Brush Size                   |
| 3          | 3          | Reduce Opacity                        |
| 4          | 4          | Increase Opacity                      |
| 5          | 5          | Softer Contour Recognition            |
| 6          | 6          | Sharper Contour Recognition           |
| 7          | 7          | Reduce Softness                       |
| 8          | 8          | Increase Softness                     |
| Ctrl Z     | cmd Z      | Previous Step                         |
| M, Shift M | M, Shift M | Mask Display On/Off                   |

#### **Scratch & Sensor Error Correction:**

| Windows | Apple |         |
|---------|-------|---------|
| Ctrl +  | cmd + | Zoom In |

| Ctrl -                                                                                                    | cmd -      | Zoom Out                                                                                                    |  |
|----------------------------------------------------------------------------------------------------|------------|----------------------------------------------------------------------------------------------------|--|
| Cursor left, Shift Cursor left, Ctrl Cursor left Cursor right, Shift Cursor right, Ctrl Cursor right Cursor up, Shift Cursor up, Ctrl Cursor up |            | Move Active Correction Area to the<br>Left<br>Move Active Correction Area to the<br>Right<br>Move Active Correction Area Up |  |
| Cursor down, Shift Cursor down, Ctrl<br>Cursor down                                                                                             |            | Move Active Correction Area Down                                                                                            |  |
| Image up                                                                                                    | Image up   | Select Previous Correction Area                                                                                             |  |
| Image down                                                                                                    | Image down | Select Next Correction Area                                                                                                 |  |
| С                                                                                                    | С          | Active All Correction Areas                                                                                                 |  |
| N                                                                                                    | N          | Set New Correction Area                                                                                                    |  |
| Del                                                                                                    | Del        | Delete Active Correction Area                                                                                               |  |
| +                                                                                                    | +          | Increase Active Correction Area                                                                                             |  |
| -                                                                                                    | -          | Reduce Active Correction Area                                                                                               |  |
| Picture Cropping:                                                                                                    |            |                                                                                                    |  |
| Cursor left, Shift Cursor left, Ctrl                                                                                                    |            | Move Cropping Area to Left                                                                                                  |  |
| Cursor left Cursor right, Shift Cursor right, Ctrl                                                                                              |            | Move Cropping Area to Right                                                                                                 |  |
| Cursor right                                                                                                    |            | more cropping/weateringing                                                                                                  |  |
| Cursor up, Shift Cursor up, Ctrl                                                                                                    |            | Move Cropping Area Upwards                                                                                                  |  |
| Cursor up                                                                                                    |            |                                                                                                    |  |
| Cursor down, Shift Cursor down, Ctrl                                                                                                    |            | Move Cropping Area Downwards                                                                                                |  |
| Cursor down                                                                                                    |            |                                                                                                    |  |

# 18.Integrated List of supported RAW Formats

In the main menu in the area **information** you will find an integrated list of supporting camera RAW-formats sorted by manufacturer.

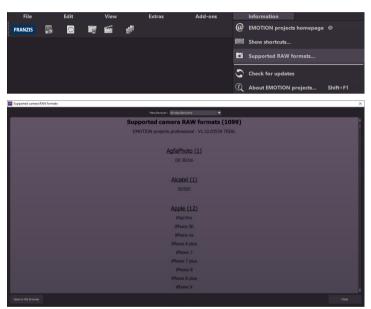

In the top area of the window you will find a selection of choices, with which you will be able to filter the list for singular camera manufacturers. This way you will find your camera faster. To have constant access to the supporting camera RAW- formats via a separate window, you can use the function "open in browser"(window bottom left), which will show the list in a standard browser. You will also be able to print the supporting RAW-formats from there.

# Copyright

FRANZIS Verlag GmbH has compiled this product with special care. Please observe the following regulations:

The individual programs, routines, controls, etc. contained on this data medium or in this download are protected by copyright by their manufacturer or distributor as indicated in the respective program. The purchaser of this software is entitled to use the programs, data or data groups, which are not marked as shareware or public domain, for his own purposes as intended. Programs or program parts that are marked as shareware, freeware or public domain may be used by the purchaser in accordance with the information contained in the programs or program parts. Reproduction of programs for the purpose of distributing data carriers containing programs is not permitted. The copyright for the selection, arrangement and classification of the programs and data on this data carrier or in this download is held by FRANZIS Verlag GmbH.

The data and programs stored on this data medium or in this download have been carefully checked. However, in view of the large number of data and programs, FRANZIS does not guarantee the correctness of the data and the error-free running of the programs. The publishers and FRANZIS Verlag GmbH do not assume any guarantee or legal responsibility for the use of the individual files and information, for their economic efficiency or error-free functioning for a specific purpose.

Also, no guarantee is given that all data, programs, icons, sounds or other files contained therein are freely usable. Accordingly, the publisher cannot be held liable for the infringement of patent and other rights of third parties. Most product designations of hardware and software as well as company names and company logos mentioned in this work are also registered trademarks and should be considered as such. The publisher essentially follows the manufacturer's spelling of the product designations.

© 2020 FRANZIS Verlag GmbH, Richard-Reitzner-Allee 2, 85540 Haar bei München